## **Home**

The Venus 1500 Hub is divided into three control areas: **Home, Content and Schedule**.

This lesson is an overview of the **Home** tab, the controller dashboard for your Daktronics display. From this view, you can see that you have communication to your display, can see a list of schedules/playlists, view running and stored presentations, view alerts and get help.

- 1. The orange "V" in the top left corner is called the **Application Menu**. This is the front door to **Venus 1500**. You can configure displays, change communication methods, register your software, launch the help guide and select Venus 1500 options
- 2. **Display Status.** provides information coming to you directly from the display controller. If information is populating here, you are communicating with the display.
	- **Tip:** Under **Display Status**, you will find a field titled **Temperature**. This is the only place in **Venus 1500** where you can read what temperature is showing on the display (if you have a temp sensor.)
- 3. **Schedule.** Provides a list of all playlists scheduled to play on the display.
- 4. **Running Presentations** This window shows you the list of currently playing content.
- 5. **Stored Presentations.** This section shows content that is waiting to play…maybe later today, tomorrow or next week. When it gets to its start date, the presentation will move up to **Running Presentations** and play on your display, all on its own!
- 6. **Alerts.** If something populates in this area, you may not have communication to your display. It will also alert you if your computer is running on battery power.
	- Ø **Tip:** Many alerts are hyperlinked and when clicked will take you to the **Troubleshooting Wizard**.
- 7. **Display Tools.** Simple troubleshooting begins here. You can blank your display, synch your computer time to the display, clear the display memory, adjust the temperature reading and play a test pattern.

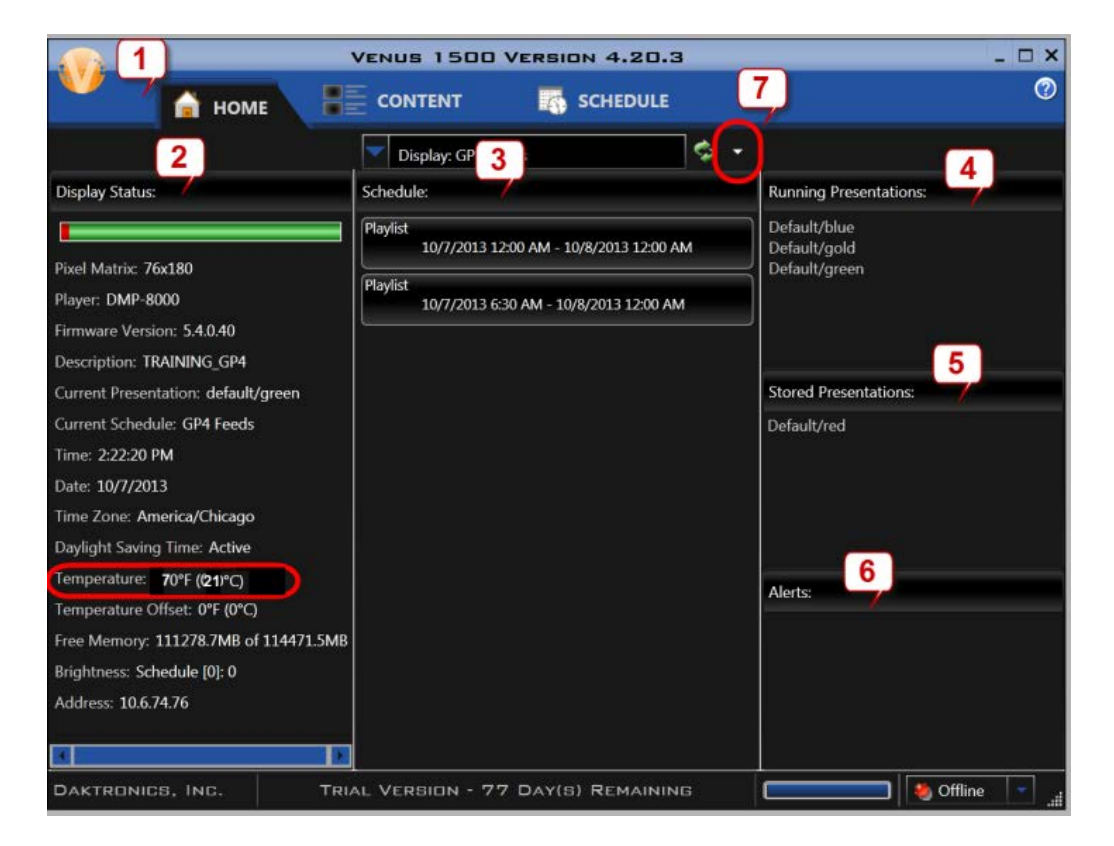